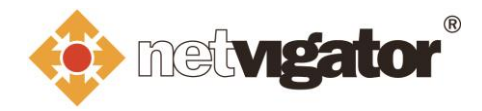

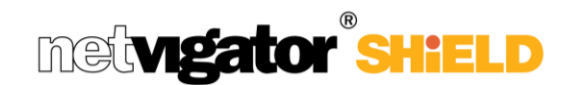

# **NETVIGATOR SHiELD 服務平台使用指南**

經 <https://cybersecurity.netvigator.com/netshield/view/login>

### 登入至 NETVIGATOR SHiELD 服務平台

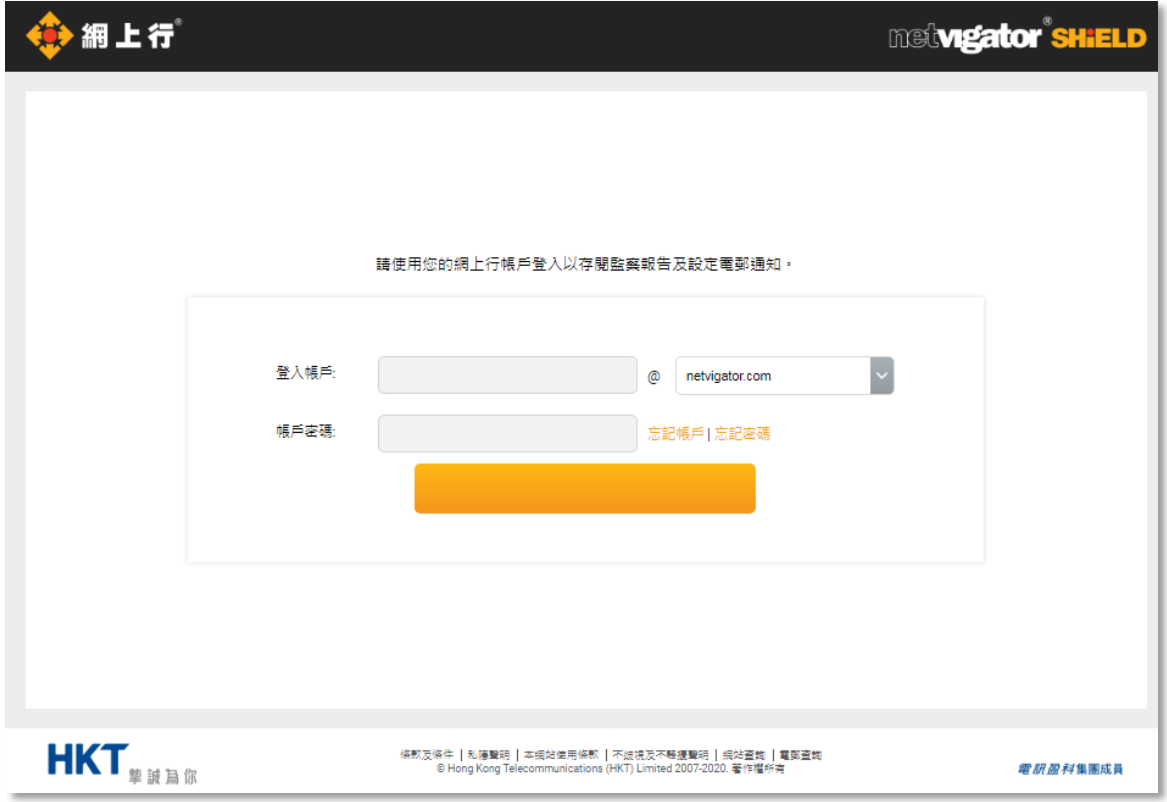

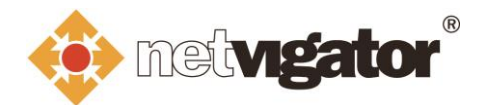

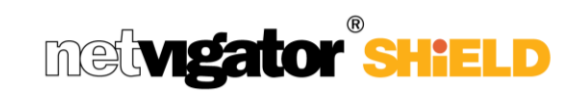

## **統計及月結報告**

1. 按「**監察報告**」查看過往 7 日 NETVIGATOR SHiELD 為你阻隔的網絡威脅統計。

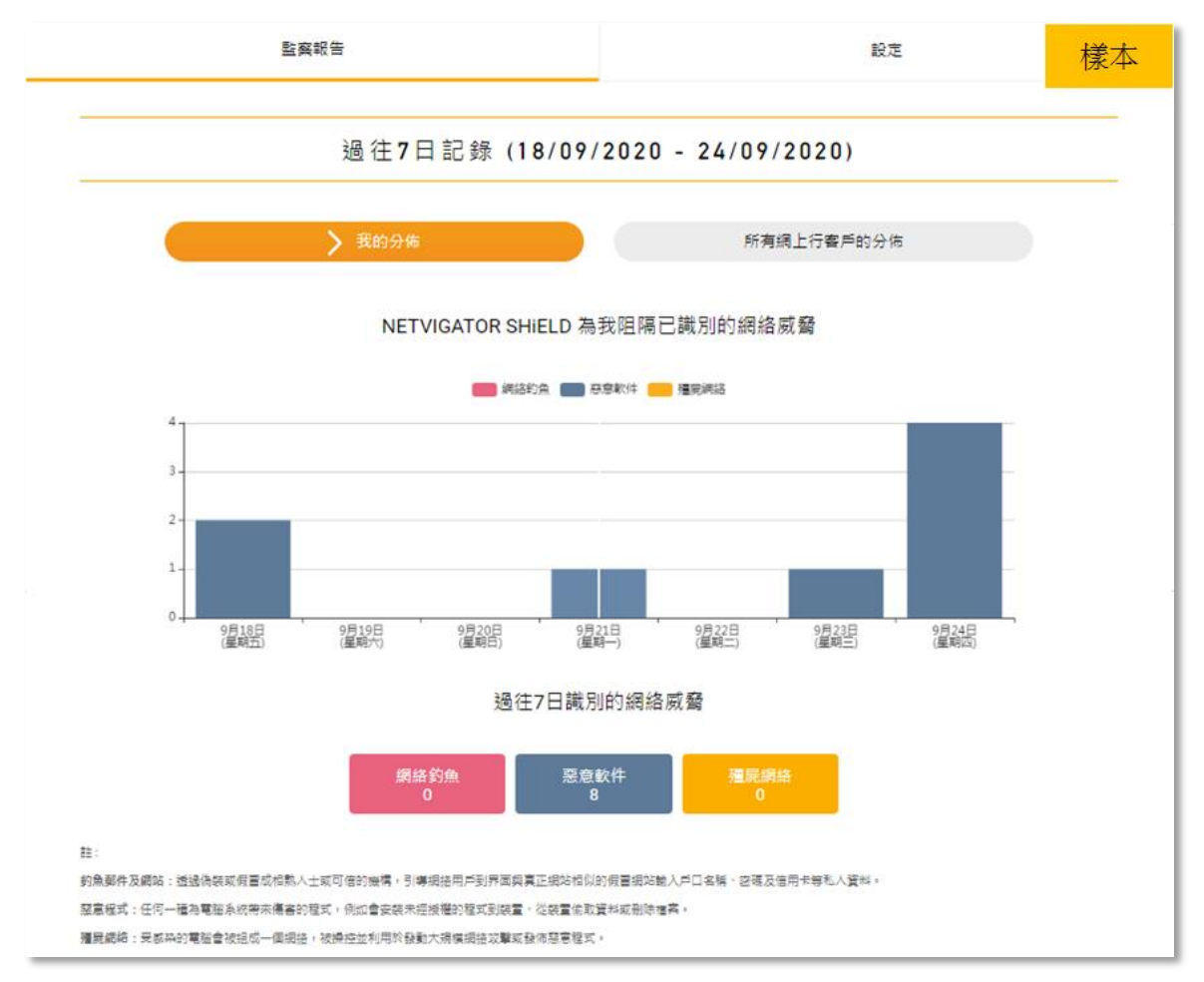

2. 你也可以從「**我的分佈**」及「**所有網上行客戶的分佈**」之間切換,以查看 NETVIGATOR SHiELD 為你的寬頻網絡所阻隔的網絡威脅統計及整體網上行社群所識別的網絡威脅統計以作 比較。

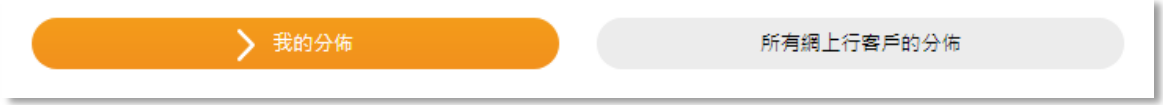

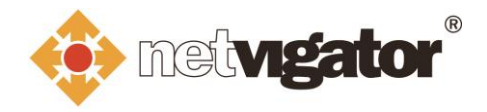

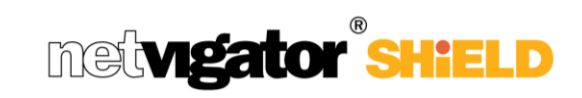

3. 你也可以移到此頁的底部下載你過往 6 個月的月結報告。

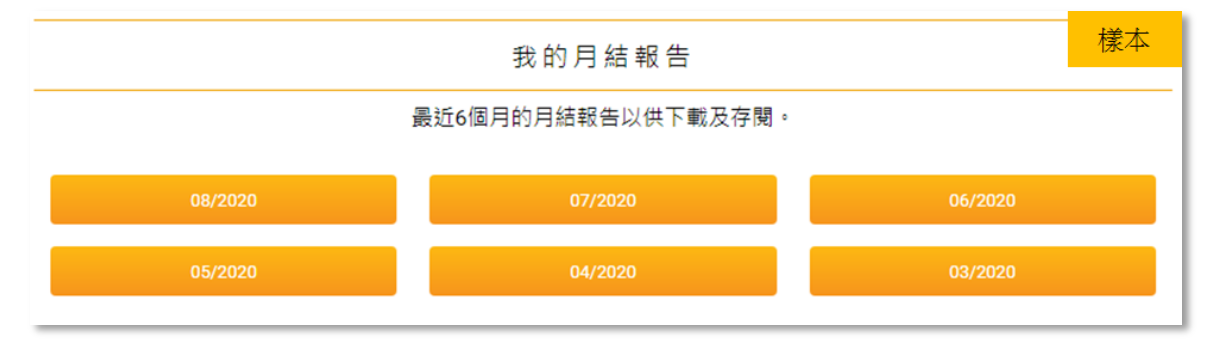

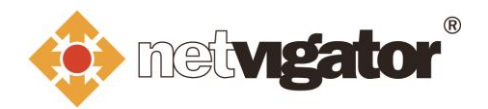

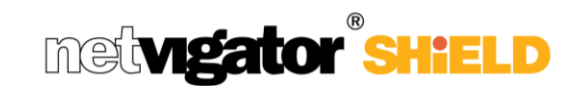

4. 月結報告統計了該月 NETVIGATOR SHiELD 為你的寬頻網絡所阻隔的以及整體網上行社群所 識別的攔截的網絡威脅數字以供參考。

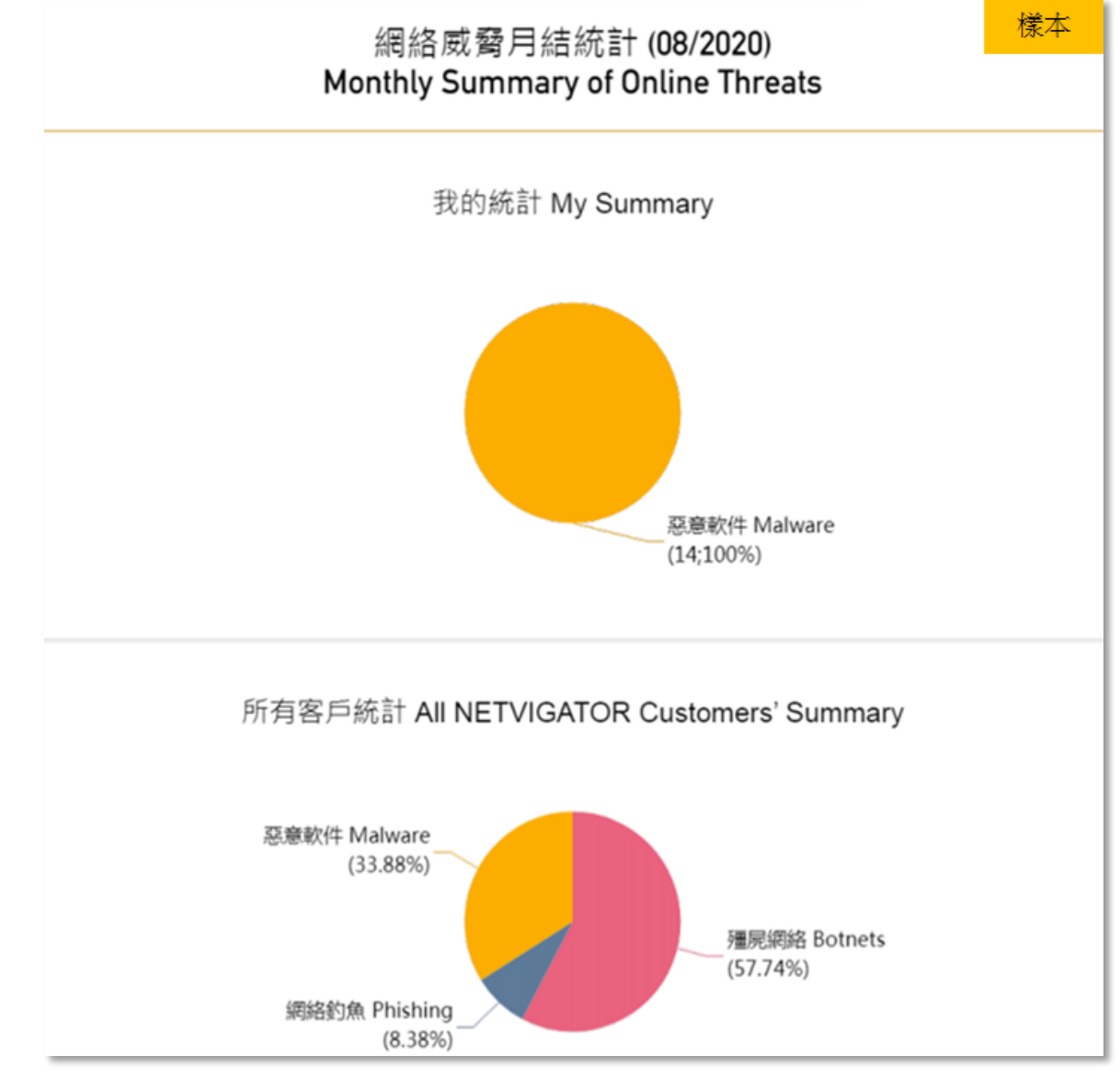

### **設定**

### 1. 按「**設定**」來更改你的電郵通知設定.

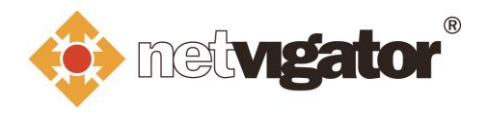

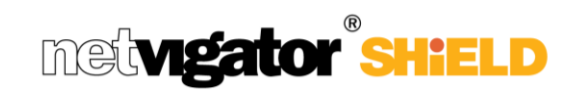

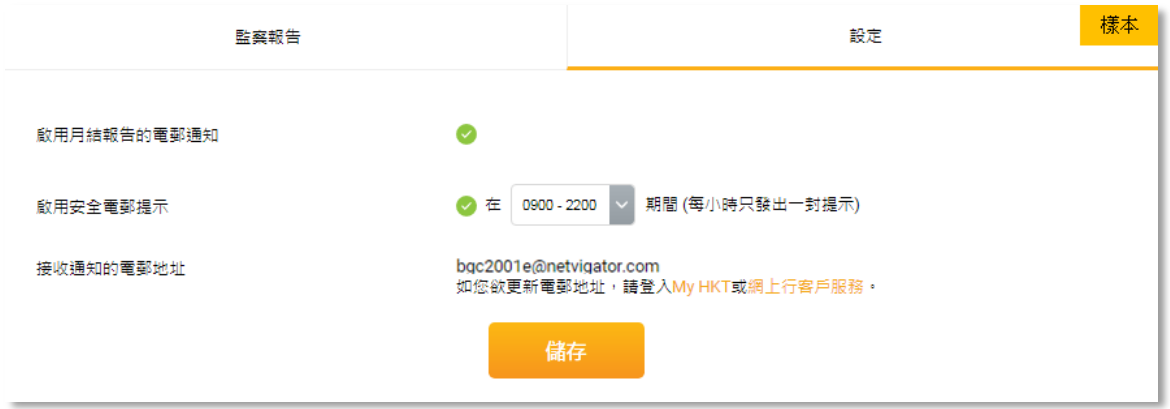

2. 在預設情況下,網上行每月會發送一封提示電郵至你的聯絡電郵地址,通知你該月的月結報告 已經備妥及供您下載。你可以取消點選「**啟用月結報告的電郵通知**」來關掉這個通知功能。

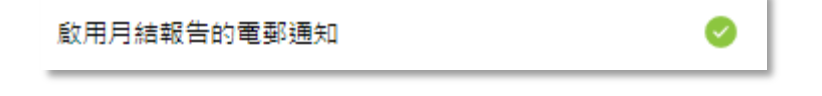

月結報告提示電郵樣本:

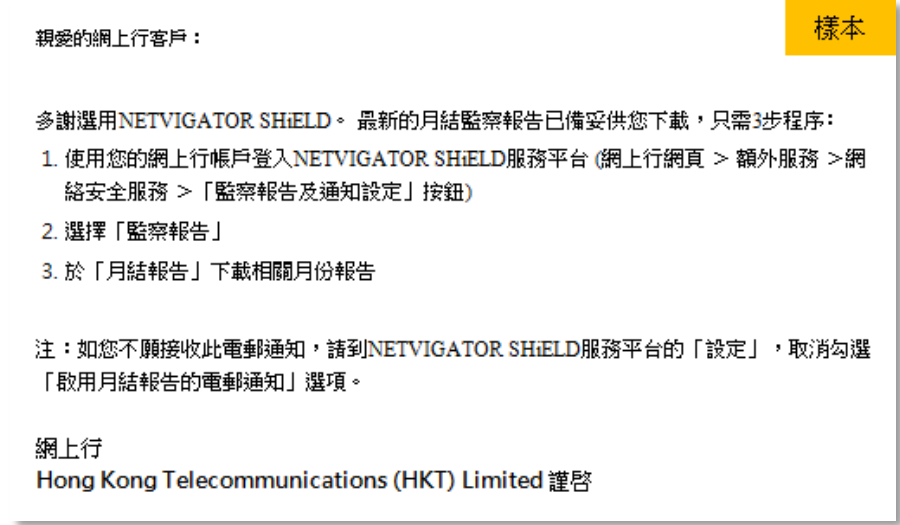

3. 如果 NETVIGATOR SHiELD 曾阻隔過你的寬頻網絡嘗試到訪一些已辨識為有害的網站或連結, 你的聯絡電郵地址會收到一封安全提示電郵。當收到安全提示電郵之後,你應該立刻採取適當 的預防措施 (如可按照安全提示電郵內的建議) 以確保自己和家居網絡的安全, 及遠離網絡威 脅。

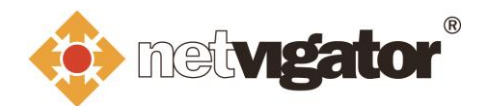

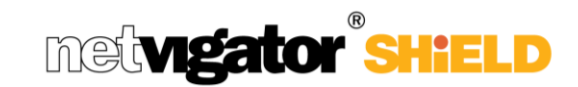

4. 你可以從「**設定**」頁面中選擇接收此安全提示電郵的時間,亦可取消點選「**啟用安全電郵提示**」 來關掉這個通知功能 (不建議)。

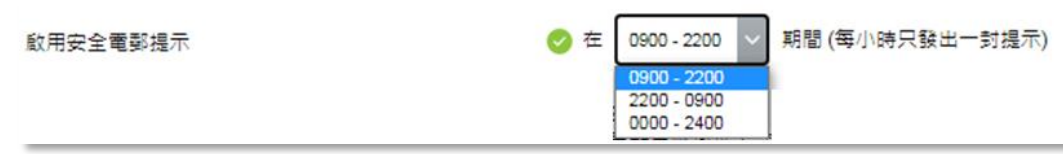

安全提示電郵樣本

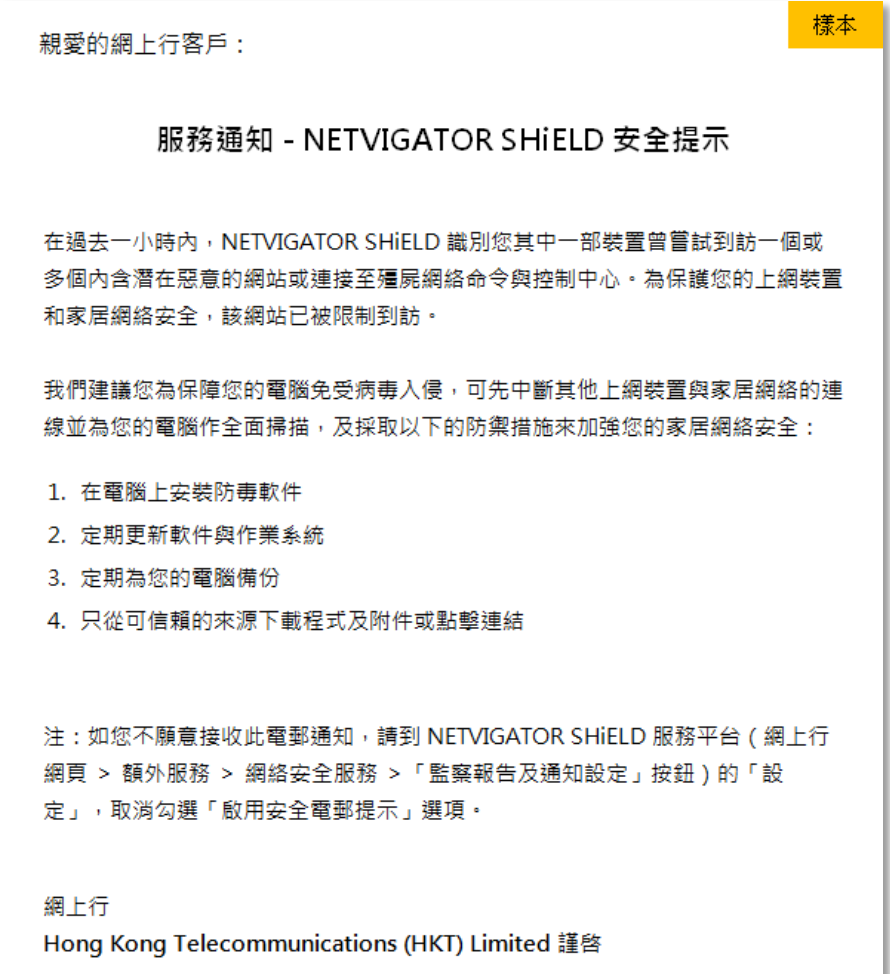

5. 在更改好所有電郵通知設定後,請按「**儲存**」以儲存所有變更。

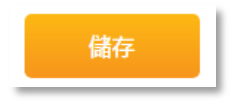